附件 2

## **新版教务管理系统转专业报名操作指南**

## **1. 转专业报名**

第一步:登录系统后,在所有服务的搜索框中输入"转专业",快速定位到"转专业申 请"模块,点击"转专业申请"按钮,进入转专业申请模块,如图 1-1 所示:

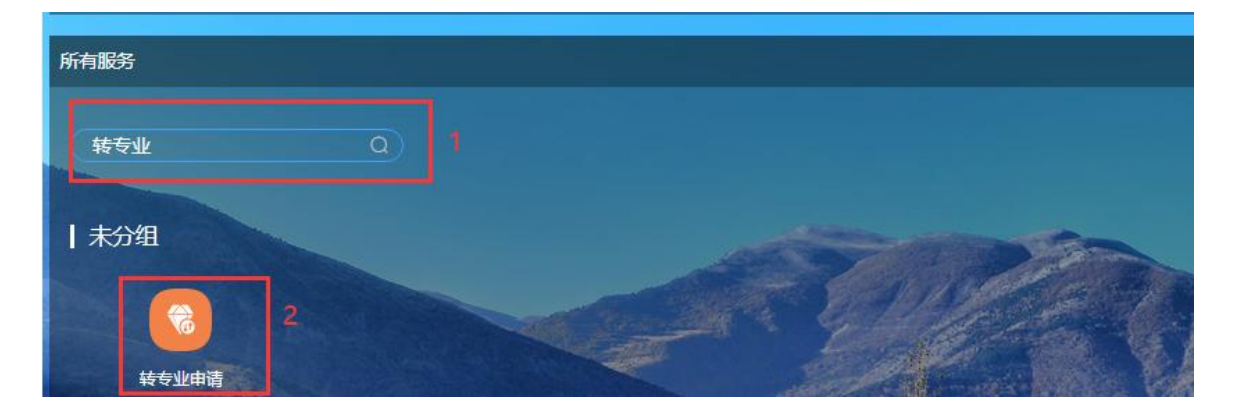

图 1-1

第二步:根据您所在年级及即将要申请转专业的类型,在转专业模块下选择对应的 转专业批次,点击批次下方的"进入"按钮,如图 1-2 所示:

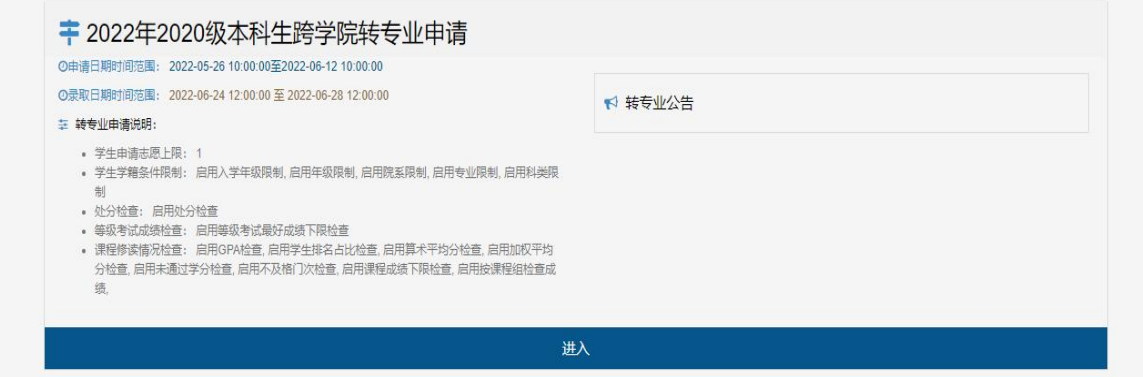

图 1-2

**注: 转专业批次分为 8 种,根据您所在年级及申请转专业的类型进行选择。**

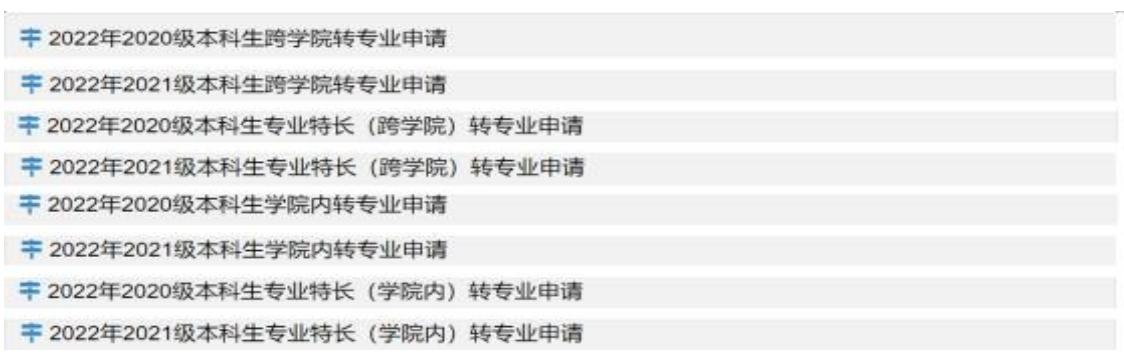

第三步:在转专业申请页面上,找到想要报名的专业信息后,点击对应记录后面的 <mark>申请</mark><br>按钮 (图 1-3) , 进入填写详细信息页面, 如图 1-4 所示:

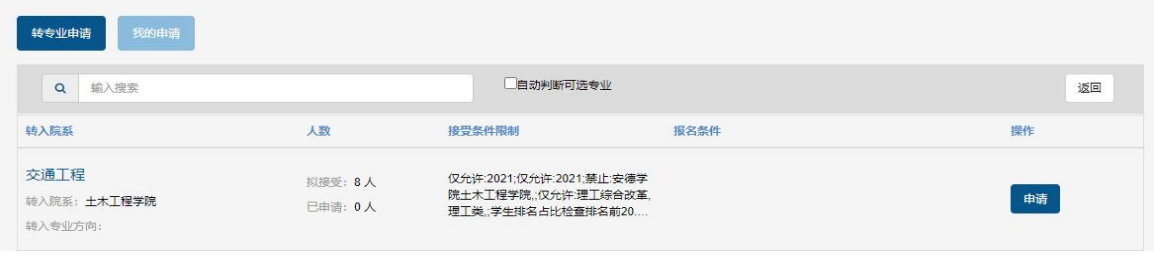

图 1-3

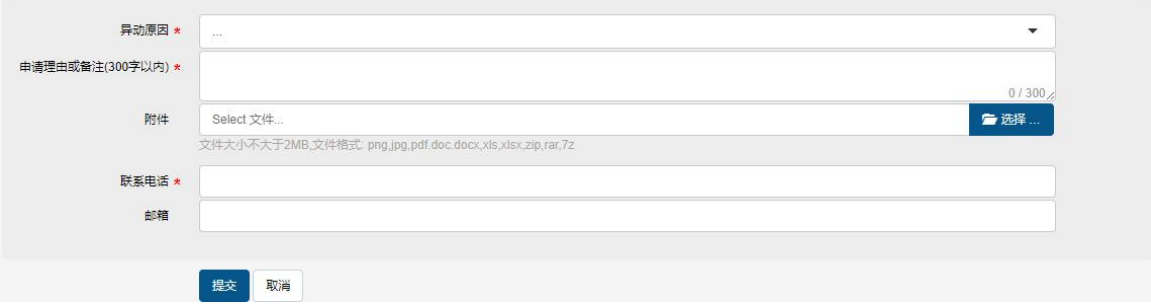

图 1-4

**注:① 异动原因:根据您申请的转专业类型选择对应的异动原因即可,跨学院(学 习成绩优异)转专业、学院内转专业、跨学院(专业特长)转专业;② 附件:申请"跨 学院转专业(专业特长)"学生需上传申请转入专业要求的对应专长的支撑材料,否则 其转专业资格审核将不予通过。**

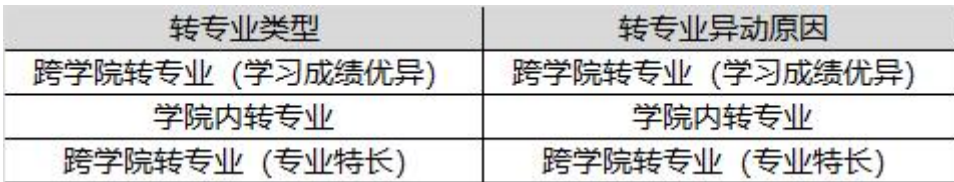

## **2. 转专业报名确认**

第一步:登录系统后,在所有服务的搜索框中输入"转专业",快速定位到"转专业申 请"模块,点击"转专业申请"按钮,进入到转专业模块,如图 2-1 所示:

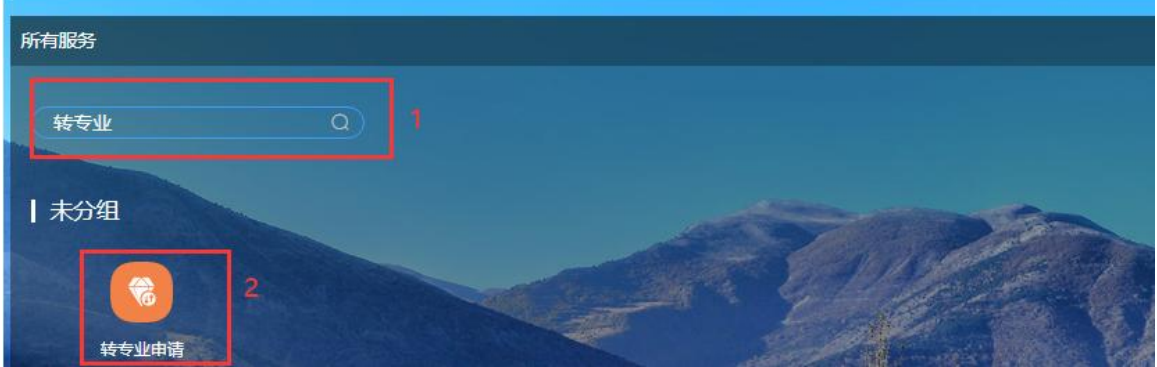

图 2-1

第二步: 进入转专业申请模块后, 选择您提交转专业申请时所在的转专业批次, 点 击批次下方的 按钮;如图 2-2 所示:

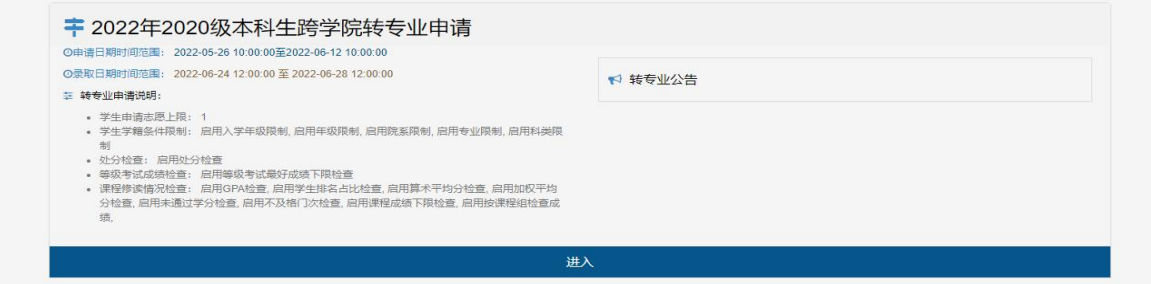

图 2-2

第三步:点击"我的申请"标签页,在此将展示您所申请的转专业信息,如下图 2-3 所示,在此您可以核实您所"申请转入专业"是否正确,若"我的申请"页面下存在数据, 代表您已成功提交转专业申请,否则,您尚未报名转专业。

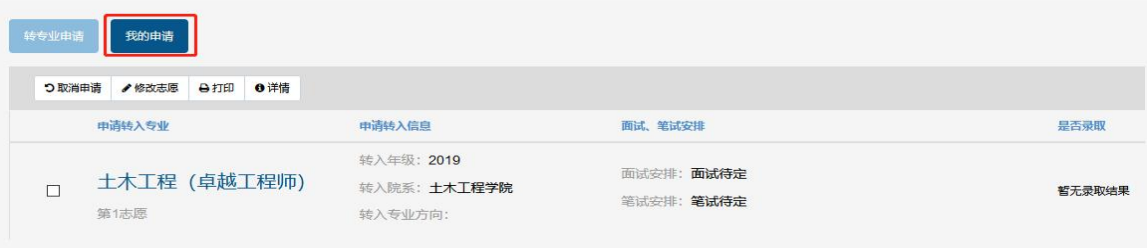

## **3. 取消转专业申请**

点击"我的申请"标签页,选中需要取消的申请记录,点击<sup>9取消申请</sup>按钮;如图 3-1 所示:

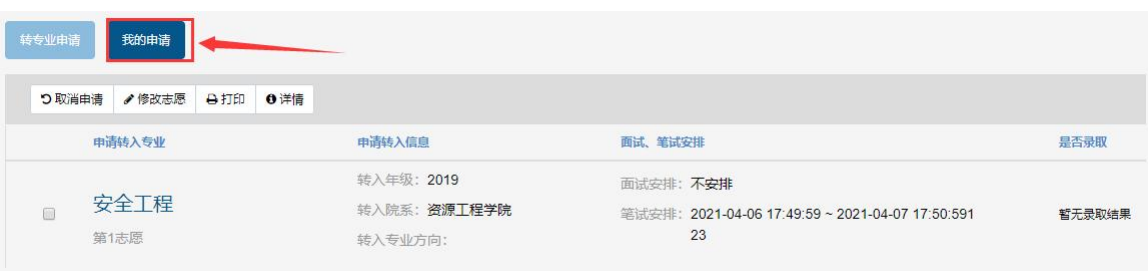

图 3-1